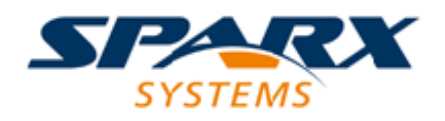

Enterprise Architect

**User Guide Series**

# **Model Wizard**

Author: Sparx Systems

Date: 26/07/2018

Version: 1.0

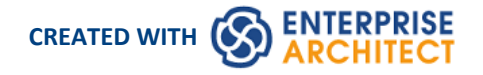

## **Table of Contents**

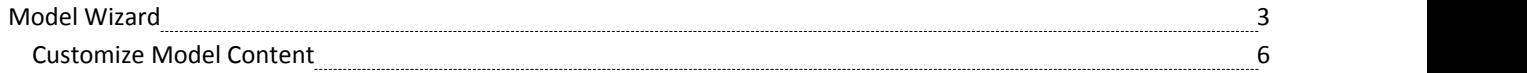

# **Model Wizard**

The Model Wizard view provides Patterns from a wide range of technologies, which you can use to quickly generate new models in your project both when you first create the project and over time. The Model Wizard view has five tabs:

- Model Patterns from which you can create basic models that you can develop further as components of your project
- Diagram provides filtered groups of Patterns for generating individual diagrams
- Process Guidance providing a series of Patterns that define the steps of business and development processes, including checklist elements that users can fill in as they complete the stages of the process
- · Application Patterns from which you can generate starter projects including model information, code and build scripts for several basic application types
- · VEA Examples through which you can import complete sample models (Packages), including all necessary model information, code and build scripts, to explore and try out the Visual Execution Analyzer

For the 'Model Patterns', 'Process Guidance' and 'Diagram' tabs, a 'Perspective', 'Select From' or Filter Group panel on the left of the view shows a list of Pattern groups and the Patterns they contain. If you click on a Pattern, a description displays in the right-hand panel of the window, showing a type diagram (where appropriate) and an explanation of what the Pattern is and what it does. This description is drawn from an RTF file paired with the Pattern's source XML file.

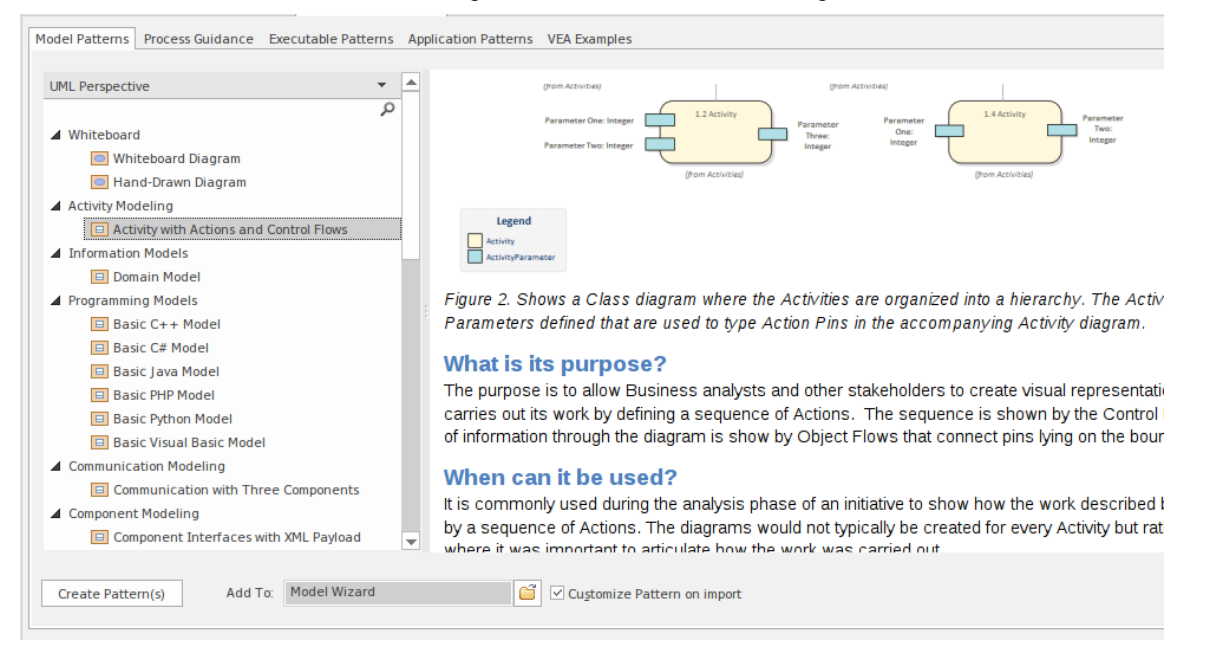

Use of the 'Model Patterns' tab is described here. For information on the other tabs, see these Help topics:

- · *Applying Process Guidance*
- · *Diagram Patterns*
- · *Application Patterns*
- · *Visual Execution Analyzer Samples*

#### **Access**

The Model Wizard automatically displays when creating a new project; otherwise use these options to access it:

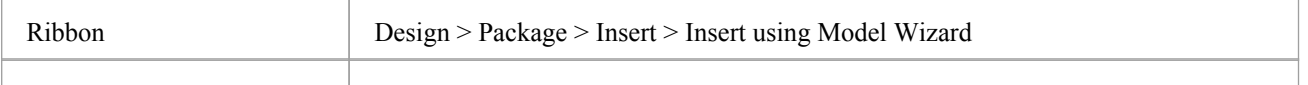

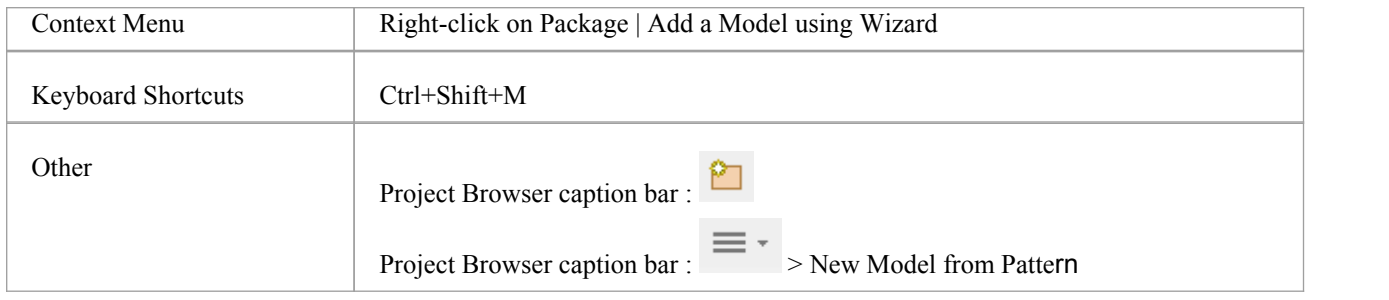

## **Generate a New Model**

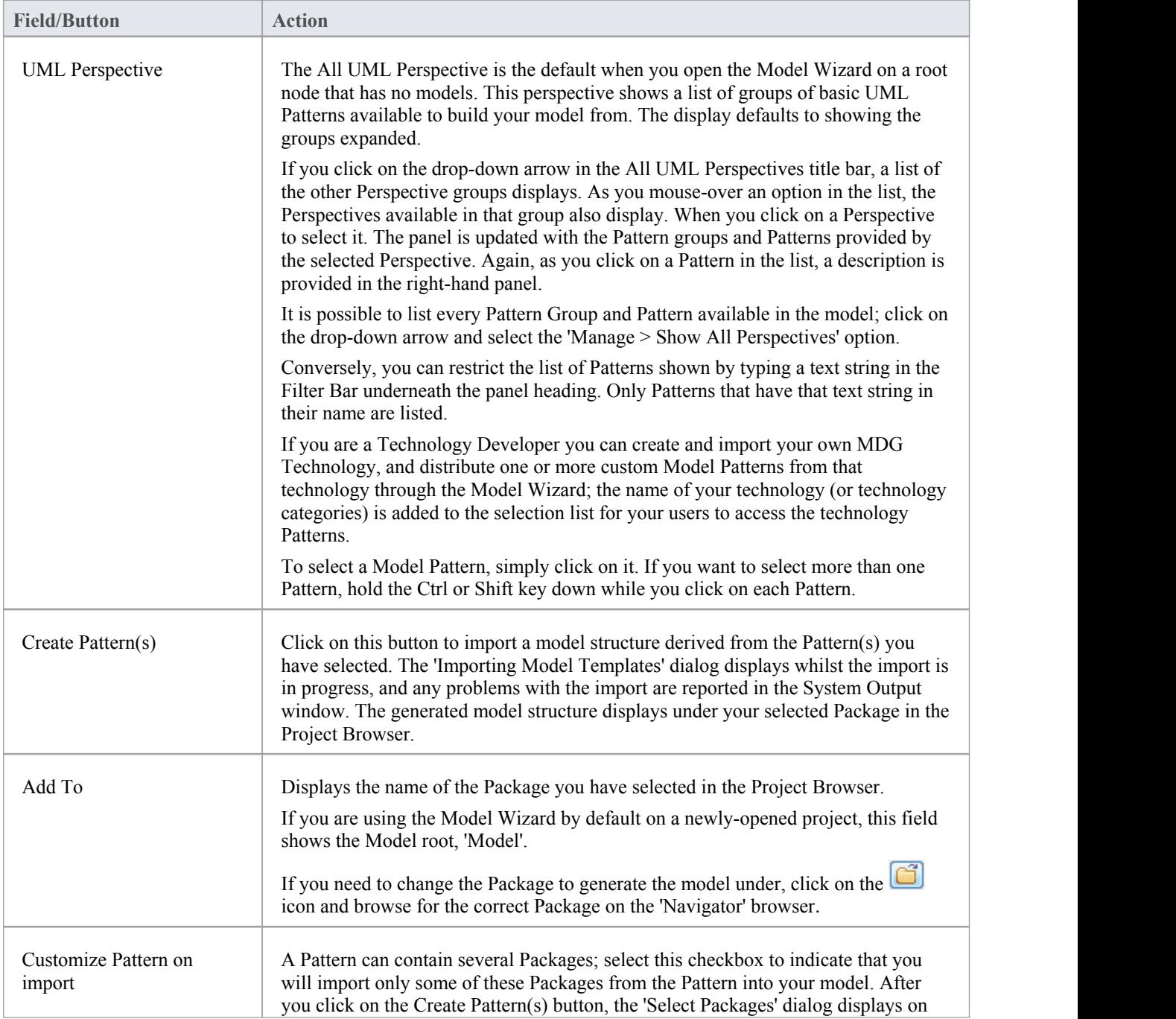

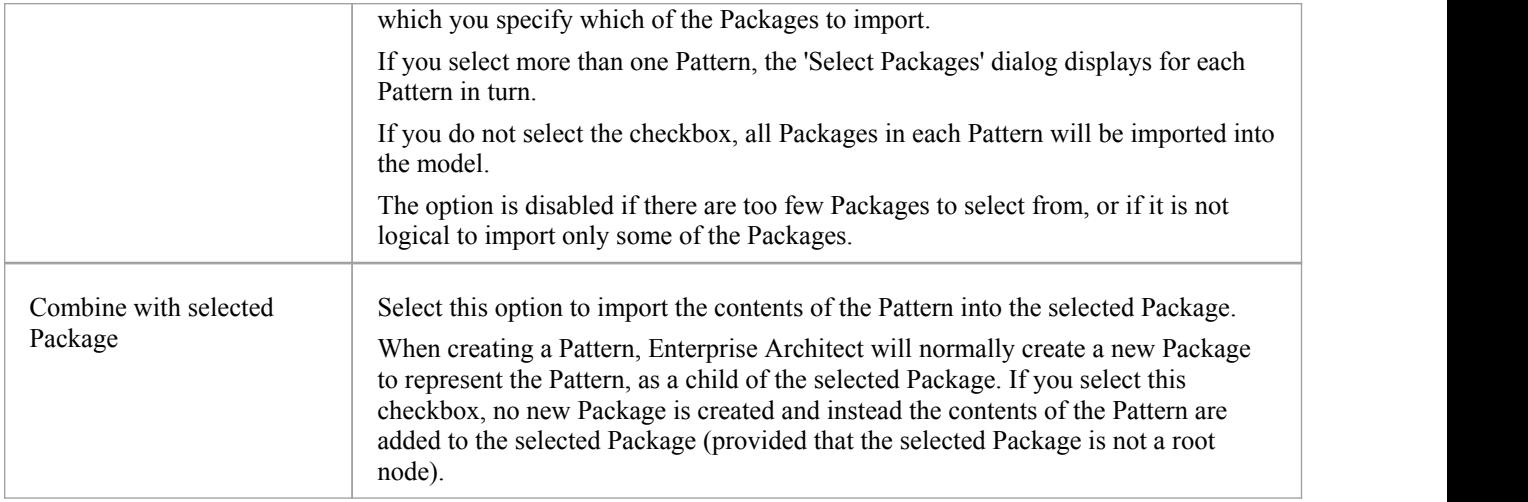

#### **Notes**

· The 'Select Package(s)' dialog doesnot display for some of the Simple Template and Basic Template Patterns, even if the 'Customize Pattern on import' option is selected

# **Customize Model Content**

When you set up a project by importing models using the Model Wizard, you generate the model structures from Patterns that you select in the Wizard. Each Pattern can contain a number of Packages and sub-Packages, and it is possible to select which of these Packages to add to your model and which to omit, using the 'Select Packages' dialog.

This is especially useful when setting up a new model with a reasonably complex structure, such as the TOGAF framework model. Being able to select which Packages are included and which are omitted is a good way to customize the level of implementation necessary for the current project.

### **Access**

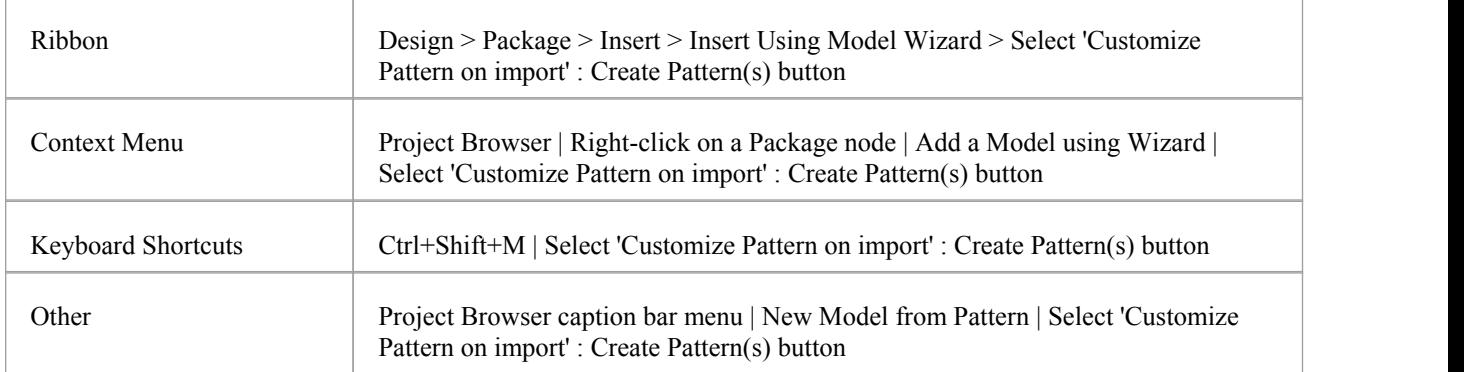

## **Select Package(s) dialog**

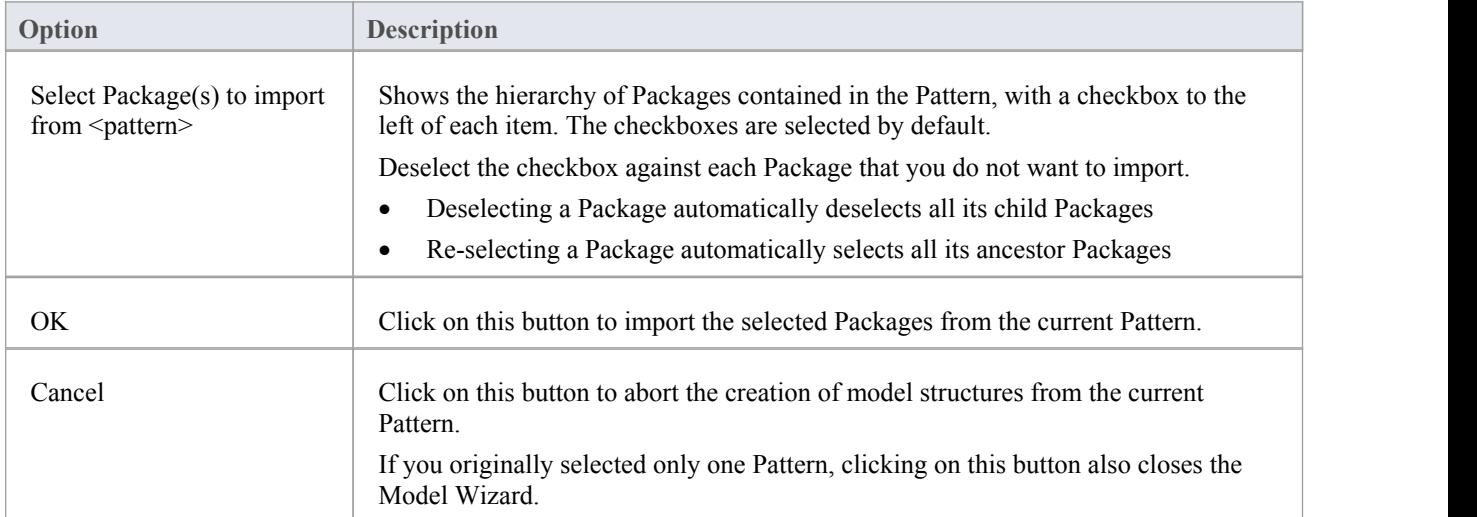